# **Manual d'usuari de la plataforma**

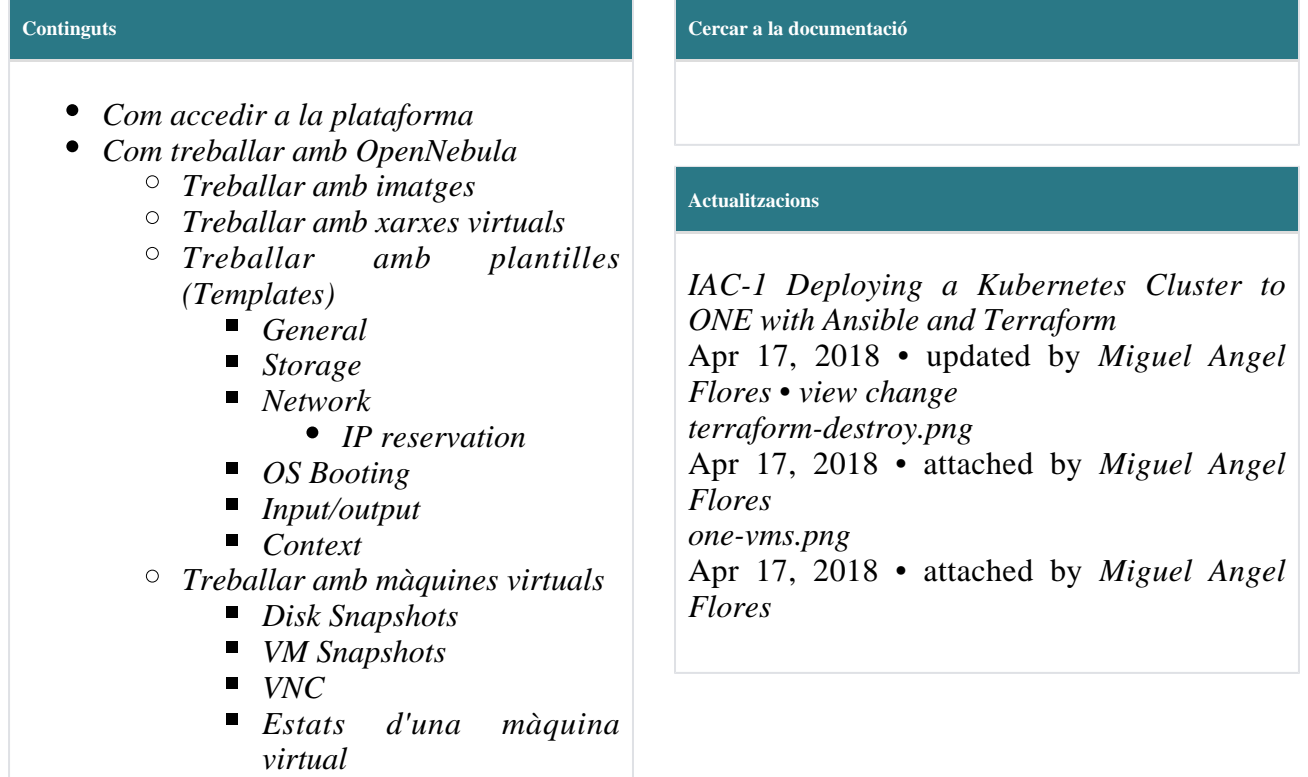

# <span id="page-0-0"></span>**Com accedir a la plataforma**

La interfície d'administració de la plataforma està disponible en el següent enllaç *<https://iaas.csuc.cat>* . Podeu iniciar sessió amb el vostre nom d'usuari i contrasenya facilitats pel CSUC .

**<sup>1</sup>** Feu servir sempre HTTPS

# <span id="page-0-1"></span>**Com treballar amb OpenNebula**

Després d'iniciar sessió , es presenta a l'usuari un quadre de comandament (*Dashboard*) (que detalla els recursos utilitzats per l'usuari actual).

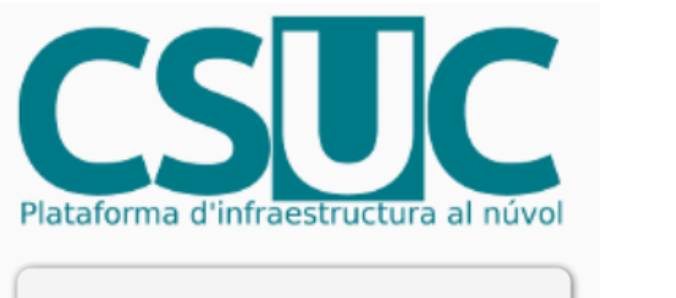

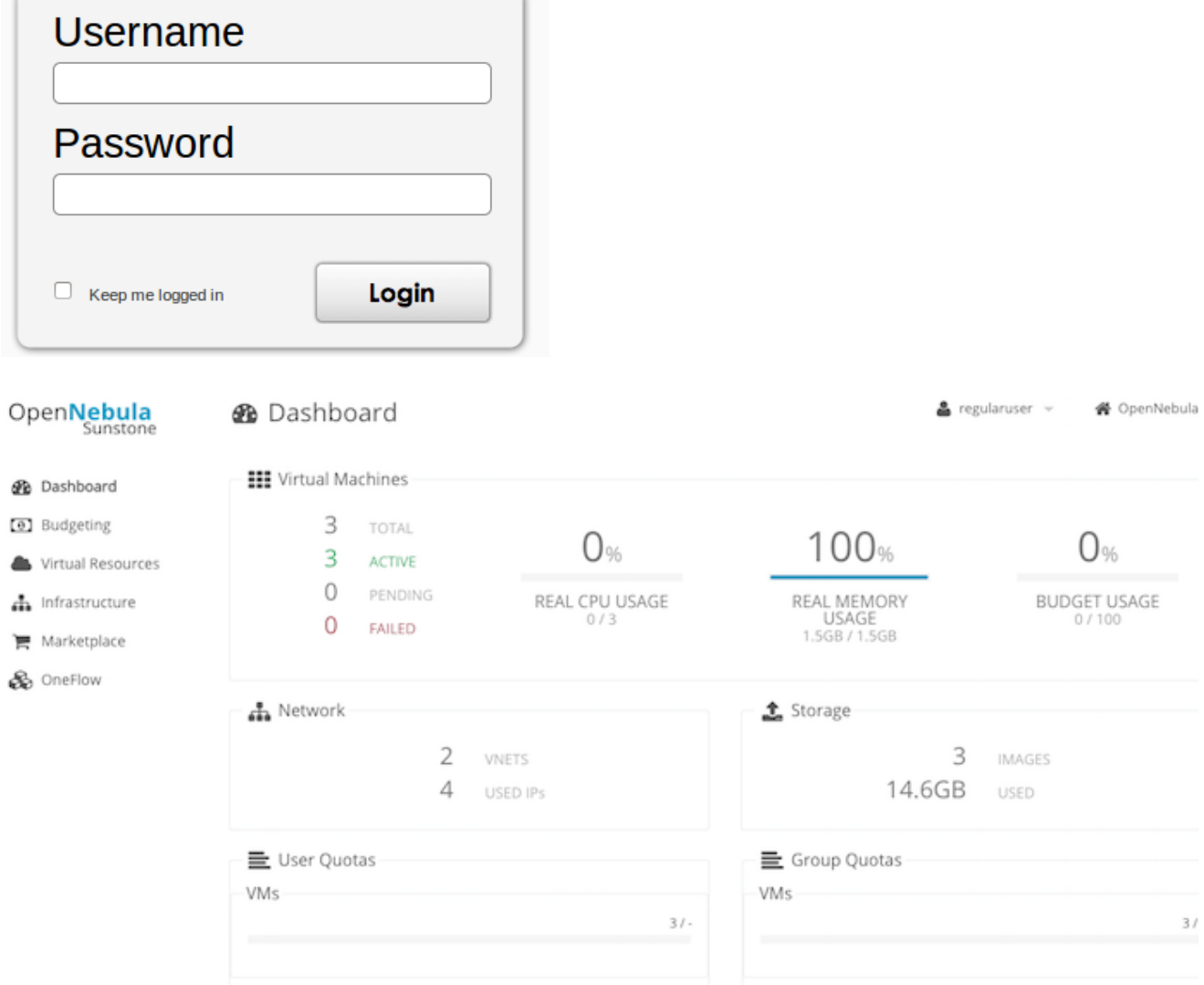

i el menú principal, a la part esquerra de la interfície web, on és possible familiaritzar-se amb els con ceptes principals de ONE, que es com es coneix a l' interfície gràfica d'usuari (GUI).

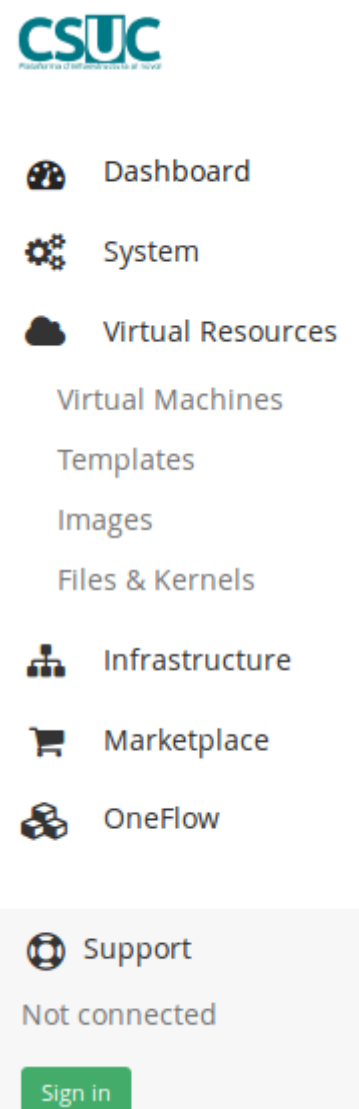

- *[Imatges](#page-3-0)*: les imatges de disc per a les màquines virtuals. Una imatge pot contenir el sistema operatiu (OS) per arrencar una màquina virtual, una imatge de CD-ROM per instal·lar una màquina virtual o pot ser un dispositiu de bloc de dades per tenir espai lliure per a les dades. Una imatge és un dels elements que l'usuari ha de personalitzar (amb el seu sistema operatiu, l'entorn de l'usuari i les aplicacions). Més endavant es detalla la forma de treballar amb imatges. Només s'admeten els formats raw i qcow2.
- *[Xarxes virtuals](#page-5-0)*: les xarxes a les que es pot accedir per les màquines virtuals en execució. En general, el CSUC proporciona accés a un conjunt d'adreces IP públiques enrutables.
- *[Plantilles](#page-6-0)*: aquí és on l'usuari configura el recursos que vol assignar. En les següents seccions, es facilitaran més detalls.
- **Magatzems de dades**: és l'espai físic per allotjar les imatges. En general, l'usuari no té control del mateix.
- **Màquines virtuals**: aquesta vista mostra a l'usuari un resum de les màquines virtuals en execució, és a dir, les plantilles instanciades, incloent tots els detalls, com les IP's assignades. Des d'aquí, també és possible obrir una finestra VNC (si s'ha completat la secció corresponent a la plantilla) per tenir accés directe a la màquina virtual.
- **Arxius i Kernels**: aquesta secció s'utilitza en alguns casos avançats, quan l'usuari vol arrencar una màquina fen ús d'un nucli diferent al de la imatge del disc o amb fins de personalització.

## <span id="page-3-0"></span>**Treballar amb imatges**

El primer pas consisteix a crear una imatge per treballar amb ella. El menú *Resources* > *Images* (al panell esquerre) ofereix una llista de les imatges disponibles per a l'usuari i la possibilitat de crear una nova, fent clic al botó verd (denotat per **+**, a la cantonada superior esquerra de la interfície) .

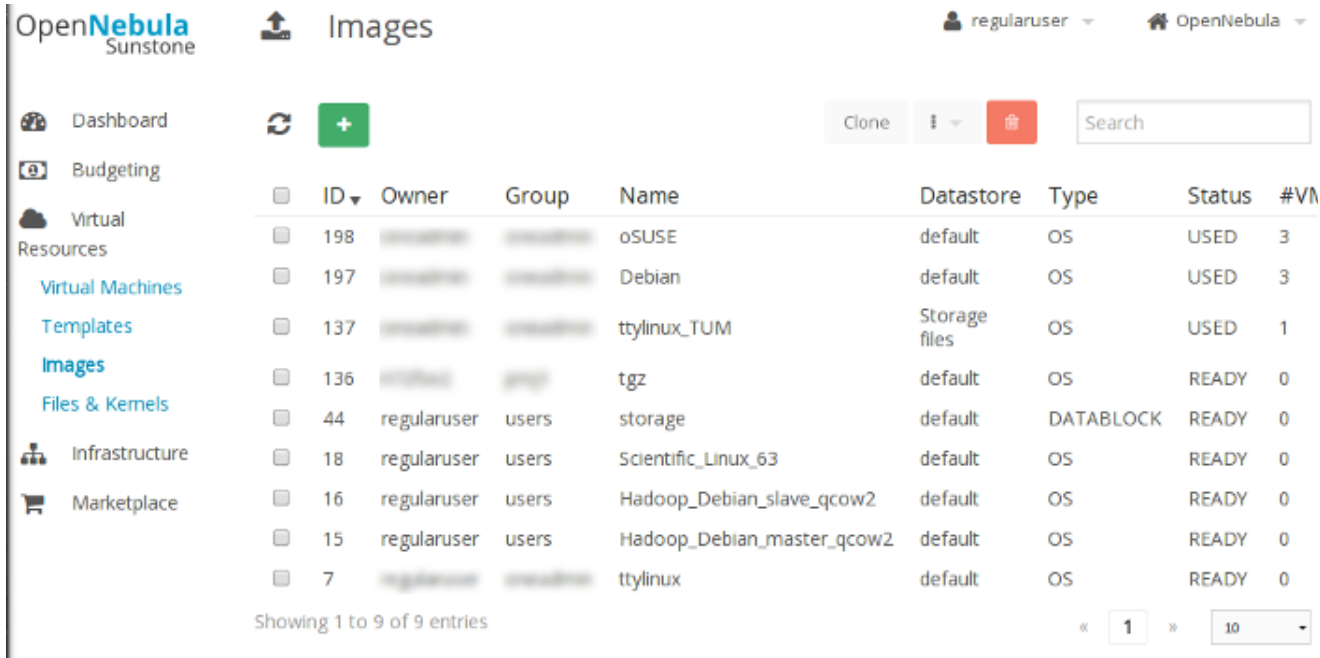

Es presenta la següent pantalla:

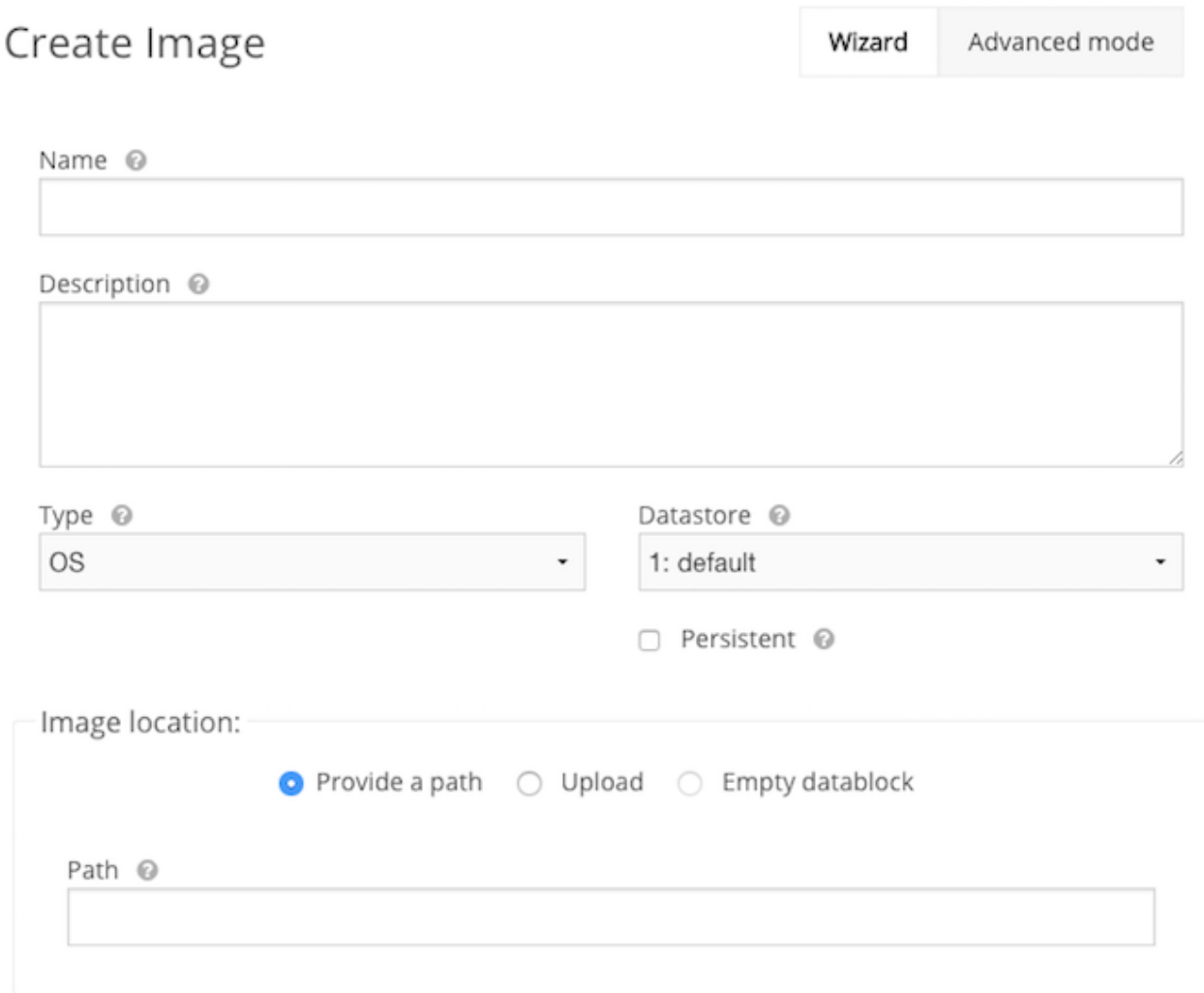

Per tal de tenir una imatge de treball, cal especificar un nom i un tipus. Els tipus suportats, segons el respectiu menú desplegable, són

- **OS**: la imatge conté un nucli d'arrencada.
- **CDROM**: la imatge conté un CD-ROM, possiblement arrencada.
- **BLOC DE DADES**: la imatge conté un sistema de fitxers (d'arrencada o no).

En general, el magatzem (*Datastore*) de dades destinat a albergar la imatge és únic i ja es troba selec cionat, ja que és l'únic disponible, però en cas de dubte, poseu-vos en contacte amb l'administrador. El més important, que l'usuari ha d'especificar és la ubicació de la imatge, triant entre:

- **Provide a path**: el camp de text corresponent ha de contenir una ruta a un arxiu en la màquina frontend o una URL que apunti a un arxiu en un servidor web a Internet (cas típic, la imatge d e CD-ROM d'una distribució de Linux). Recordeu que són compatibles només imatges raw i q cow2.
- **Upload**: en aquest cas l'usuari vol pujar a la màquina frontend un arxiu que resideix en la seva màquina. De fet, en fer clic al botó *Choose File*, apareixerà una finestra que mostra el

contingut de la màquina local. Tingueu en compte que aquesta és una operació computacionalment costosa i podria esgotar el temps d'espera.

**Empty datablock**: això només està disponible si el tipus d'imatge és *DATABLOCK*. L'usuari pot crear un dispositiu de bloc de dades buit, especificant la mida i el tipus de sistema de fitxers. Un menú desplegable mostra els sistemes d'arxius disponibles, incloent l'opció sense sistema d'arxius. Això és equivalent a un disc sense processar, és responsabilitat de l'usuari formateig de disc, la creació del sistema de fitxers que voleu (per mitjà dels mkfs, per exemple), abans de muntar el mateix volum.

També tenim disponibles algunes opcions avançades, encara que no són obligatòries:

- **Device prefix:** és el prefix de ONE que farà servir per crear el dispositiu de disc a la màquina virtual. Podria ser hd per discos IDE, sd per a discos SCSI o emular discos. Aquest últim s'utilitza per defecte, per raons de rendiment. Es recolza en els últims nuclis, però, si es demana un comportament diferent, llavors l'usuari ha d'especificar HD o SD, tenint en compte l'esforç extra necessari per simular la interfície.
- **Target:** similar al "prefix dispositiu", però en aquest cas determina la posició del bus (en la I /O del bus de la VM) en la qual es crearà el dispositiu de disc. Per exemple, és possible especificar HDA per a un disc al primer canal IDE.
- **Driver:** Fa referencia al format de la imatge de disc. No especificar res aquí, ja que es gestiona internament.
- **Cache:** mecanisme d'emmagatzematge de la memòria cau, establert a *none* per defecte. Aques t és el valor suggerit per maximitzar la velocitat d'escriptura i minimitzar la pèrdua de dades. De fet, l'ús d'un mecanisme d'emmagatzematge en memòria cau podria ser nociu ja que és la capa de virtualització entre la màquina virtual i el sistema físic.
- **IO:** el model per defecte IO a *native*. Als usuaris se'ls recomana no canviar-lo.

El **flag persistent** vol dir que la màquina virtual s'executa directament en la imatge del *datastore*. Q ualsevol modificació és guarda directament a l'arxiu de disc original. Per defecte, la imatge, desplegada en ONE, és **NO persistent**, és a dir, que és rèplica i després corre en el node *worker*. **Cap canvi és salvat a la imatge original,** s'hauria de fer un *snapshot* del disc si volem recuperar la informació.

#### **Tips**

Marcar una imatge com persistent és útil per instal·lar el sistema operatiu de la màquina virtual al començament o per realitzar la configuració. Una vegada tenim la imatge que volem, podem tornar a canviar el flag de la imatge i podem reaprofitar la imatge per múltiples desplegaments.

Una imatge persistent no pot ser pública, només el propietari hauria de ser capaç d'utilitzar-la, així que els permisos haurien de ser posats conseqüentment.

## <span id="page-5-0"></span>**Treballar amb xarxes virtuals**

El propòsit de les xarxes virtuals és assignar una adreça MAC a les NIC (targetes d'interfície de xarxa) d'una màquina virtual, mentre que les adreces IP (la configuració de xarxa) s'emet per un servidor DHCP. Això vol dir que, quan una VM se suspèn, apaga, s'atura o no està desplegada:

- cada NIC manté la seva adreça MAC, se li retornarà a la xarxa virtual una vegada que el VM estigui apagada (és a dir, al final de la seva vida útil, un cop retirada de ONE);
- la IP es retorna al servidor DHCP, llevat que s'hagi concedit una reserva. Quan la màquina virtual es reprèn, la IP pot canviar.

Aquest comportament està en línia amb el que succeeix en la vida real, amb el maquinari físic. Els grups d'adreçes MAC estan lligats a les NICs per a tota la vida útil de la VM mentre que l'IP pot variar de tant en tant, especialment quan la VM està desconnectada de la xarxa, ja que l'espai d'adreces està gestionat per un servidor DHCP. Això pot semblar molest, però:

- permet atendre a més usuaris, de manera que el núvol ofereixen un "autoservei" sense particionar la xarxa cada vegada que ens acollim a un nou grup (és a dir, menys temps per accedir a la plataforma i sense reconfiguració de les xarxes virtuals existents);
- sempre que la màquina virtual està en execució la IP no canviarà (mentre que, per exemple, els proveïdors d'Internet en general assignen nova IP periòdicament als usuaris finals).

# <span id="page-6-0"></span>**Treballar amb plantilles (Templates)**

El Template de ONE és l'eina principal de configuració per crear una màquina virtual.

En fer clic a **Templates** al menú principal de l'esquerra, es presenta la llista de plantilles disponibles.

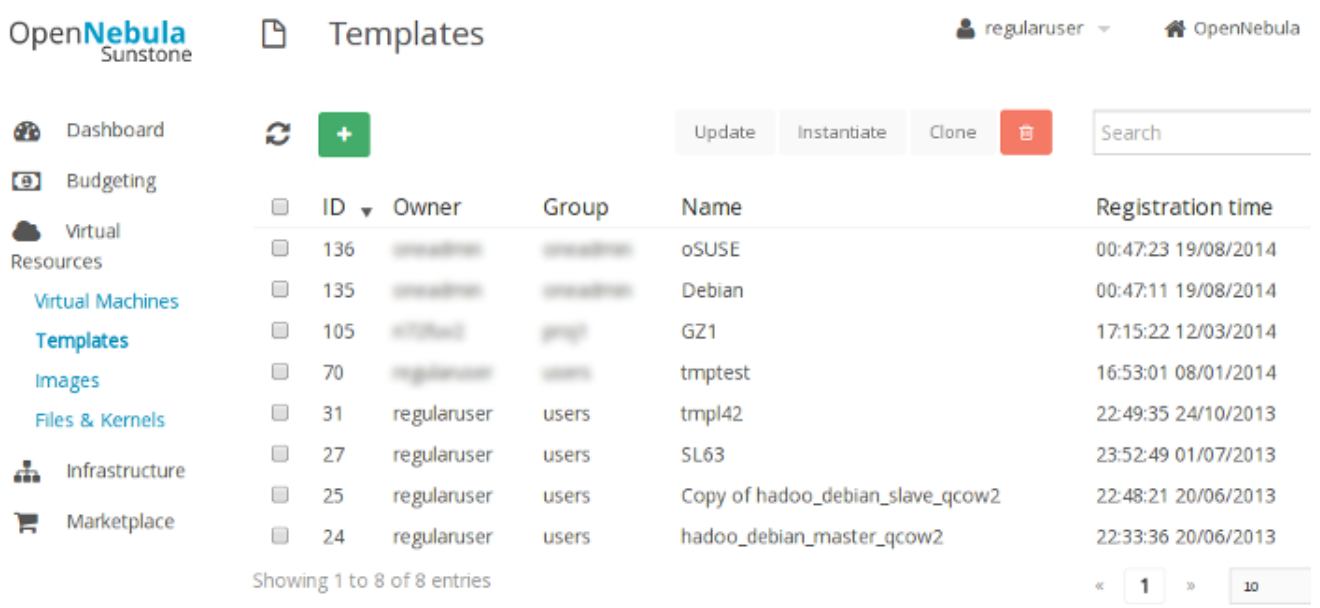

Des d'aquí és possible editar els permisos associats a la plantilla fent clic al nom i després treballar en la graella etiquetada com permisos a la nova pàgina.

Per tal de crear una plantilla, l'usuari ha de fer clic al botó verd **(+)** a la cantonada superior esquerra. S'obrirà un nou quadre de diàleg. La mateixa interfície es presenta en cas que sigui necessari editar una plantilla. La seqüència per a realitzar aquesta acció consisteix a seleccionar la plantilla que volem modificar i seleccionar l'opció **Update**.

El quadre de diàleg crear/modificar es compon de diferents seccions:

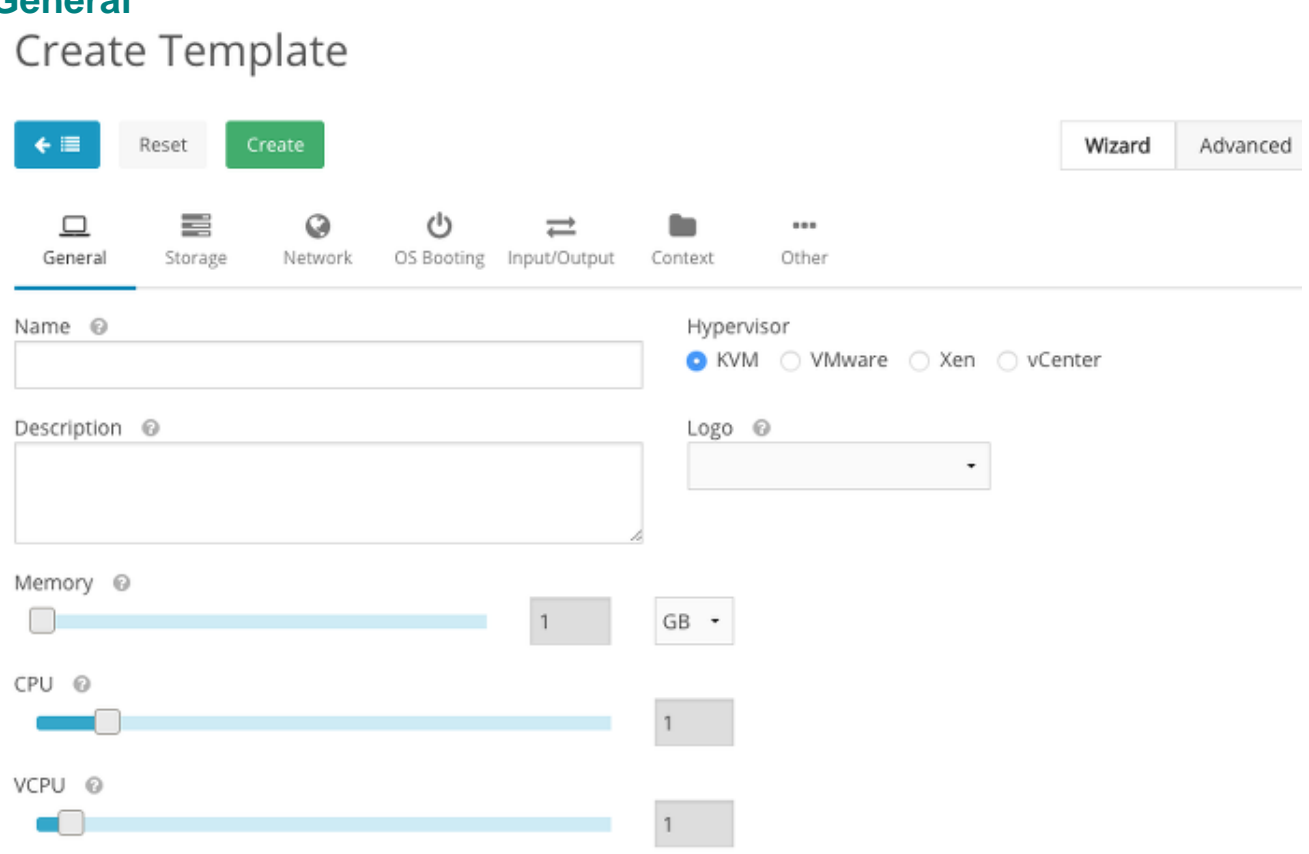

<span id="page-7-0"></span>**General**

Aquí és possible definir:

⋒

- El nom per identificar la plantilla.
- El nombre de CPU(s) físiques a utilitzar (camp CPU): això es refereix al nombre de CPU del node *worker* (maquinari) que ha d'assignar a la màquina virtual.
- El nombre de CPU virtuals(s), entre les opcions avançades (camp vCPU). Aquest és el nombre de CPU(s) tal i com es veu pel sistema operatiu convidat. Per conveniència i claredat, ha de ser igual al nombre de CPU(s) física sol·licitada. Només té sentit dins de la màquina virtual. Res prohibeix establir CPU igual a 1 i vCPU a 8. La VM es veurà com una màquina de 8 nuclis (vCPU = 8) des de l'interior, però el rendiment serà el proporcionats per un sol nucli "real" (ja que només una CPU del node *worker* està dedicada, CPU = 1). D'altra banda, si la CPU =  $8$  i vCPU = 1, la màquina virtual mostrarà als usuaris registrats un nucli (vCPU = 1) però serà recolzat per 8 nuclis reals (CPU = 8).
- La memòria principal (RAM) reservada per la VM (etiqueta *Memory*), prestant atenció a la possibilitat d'especificar megabytes (MB) o gigabytes (GB) al menú desplegable.

L'hipervisor: l'única opció aplicable, KVM, ja està preseleccionat.

#### *C* Nota important

Les quotes de grup s'actualitzen quan s'implementa una nova màquina virtual. El nombre de CPU físiques sol·licitades per la VM es resta de la quota de grup quan la VM comença a córrer.

### <span id="page-8-0"></span>**Storage**

En aquesta secció l'usuari pot especificar el disc o discos que s'adjuntaran a la màquina virtual. En primer lloc, és possible escollir una imatge disponible al *Datastore* i accessible per a l'usuari. Per augmentar el nombre de discos, feu clic al botó blau **(+)Add another disk**. En cas d'errors, és possi ble treure un disc fent clic al cercle negre botó **(X)** a la pestanya, al costat de l'etiqueta del disc. Tam bé existeixen les següents opcions avançades:

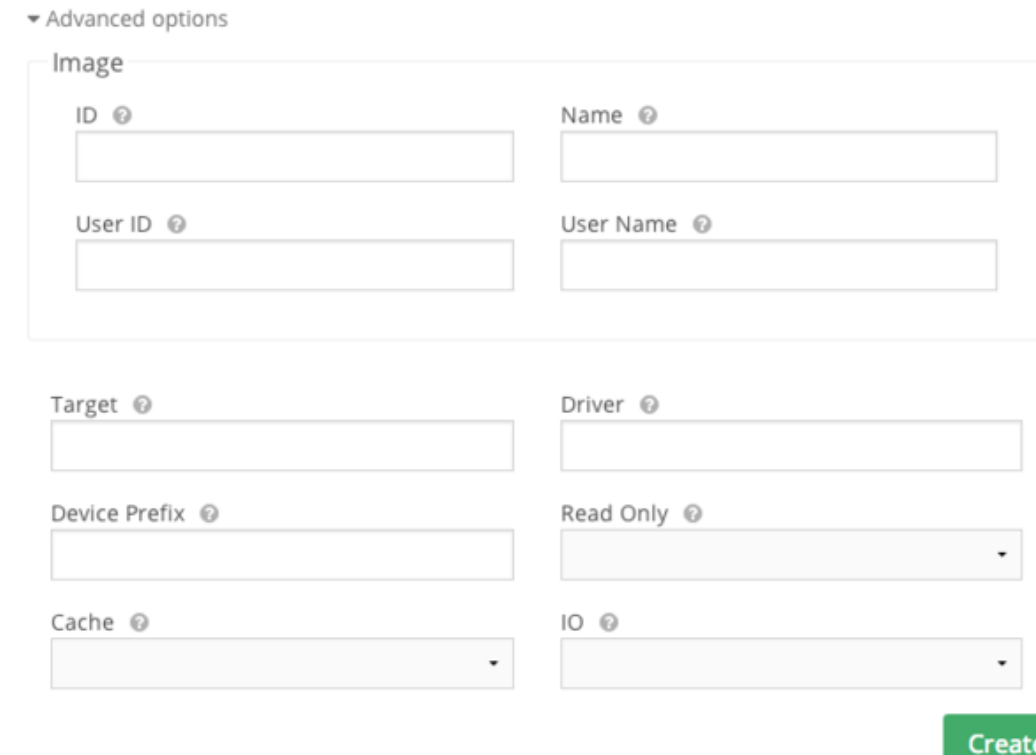

#### Reset

Els camps IMAGE\_ID, IMAGE, IMAGE\_UID IMAGE\_UNAME són mútuament excloents i s'ompliran automàticament quan una imatge es seleccionada de la llista. Ja s'han introduït el target, el controlador i les opcions DEV\_PREFIX. Cal especificar el destí per al disc d'arrencada (hda per al canal primari IDE, sda per al primer disc SCSI o vda per al primer disc virtio, sent aquesta l'opció per defecte) en el cas de la imatge de disc que s'utilitza per a l'arrencada. En tots els altres casos, és suficient omplint el camp DEV\_PREFIX amb HD, SD per IDE, SCSI o virtio respectivament (virtio s'afegeix automàticament en el cas que el camp es deixi buit). La memòria cau i paràmetres IO, si no s'especifica, s'omplen automàticament durant la fase de desplegament amb els valors *none* i *native*, respectivament. Aquesta és una opció molt raonable en la majoria dels casos i als usuaris no se'ls anima a canviar-los. Finalment, *Read only* no ha de tenir el valor *yes* per a discos d'arrencada, en cas contrari no es podrà iniciar la màquina virtual.

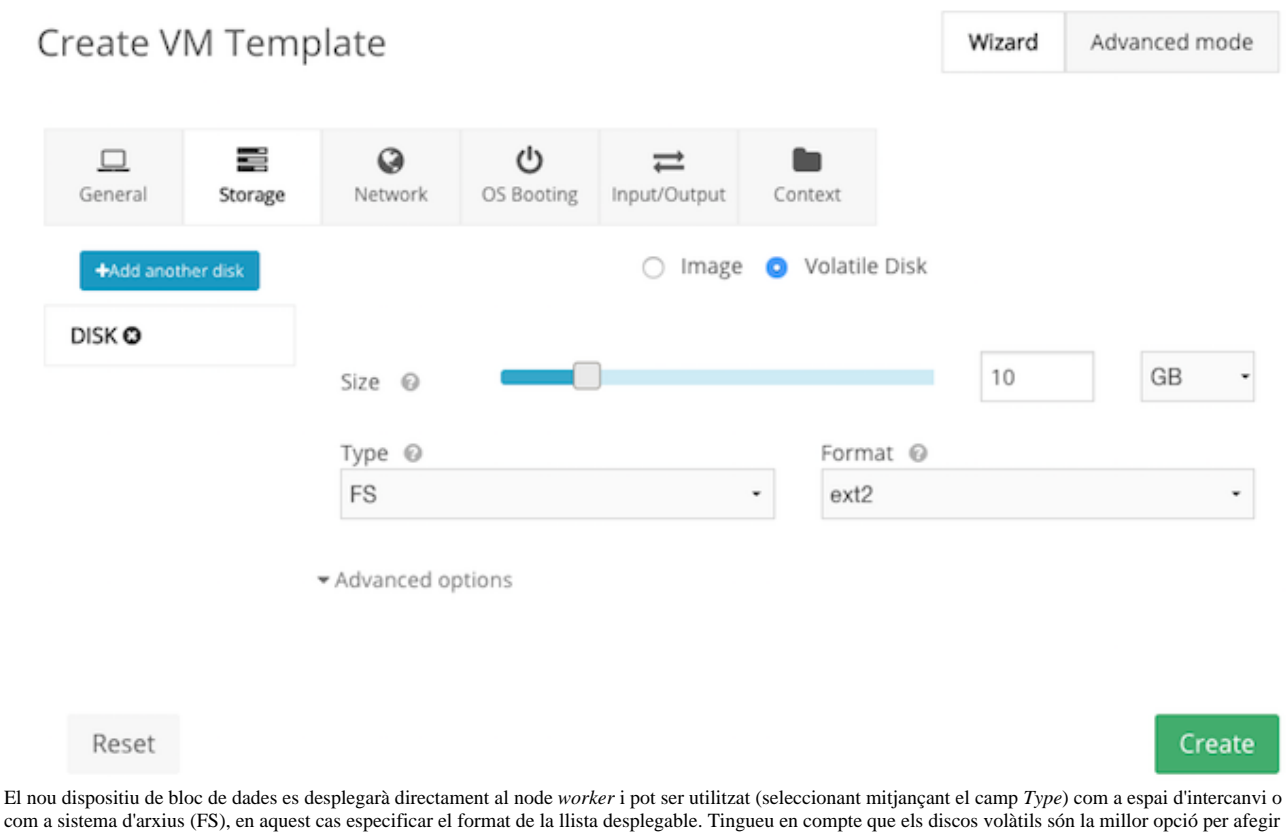

Alternativament, és possible crear un disc volàtil, fent la selecció de l'opció corresponent:

com a sistema d'arxius (FS), en aquest cas especificar el format de la llista desplegable. Tingueu en compte que els discos volàtils són la millor opció per afegir particions d'intercanvi i emmagatzematge temporal de dades per a les màquines virtuals. No obstant això, tingues en compte que **no és possible prendre una ins tantània (***snapshot***) d'un disc volàtil**.

## <span id="page-9-0"></span>**Network**

Aquesta és la secció de xarxes. Les xarxes virtuals disponibles per a les màquines virtuals s'enumere n. Un cop més, per afegir una interfície, només s'ha d'utilitzar l'opció *Add another nic* (botó blau) o feu clic a la **X** en cercle negre per eliminar una interfície específica. En el cas que l'operació és rebut gi, la nova interfície no es presenta a la VM. Particularment interessants són les opcions avançades:

#### A Advanced Options

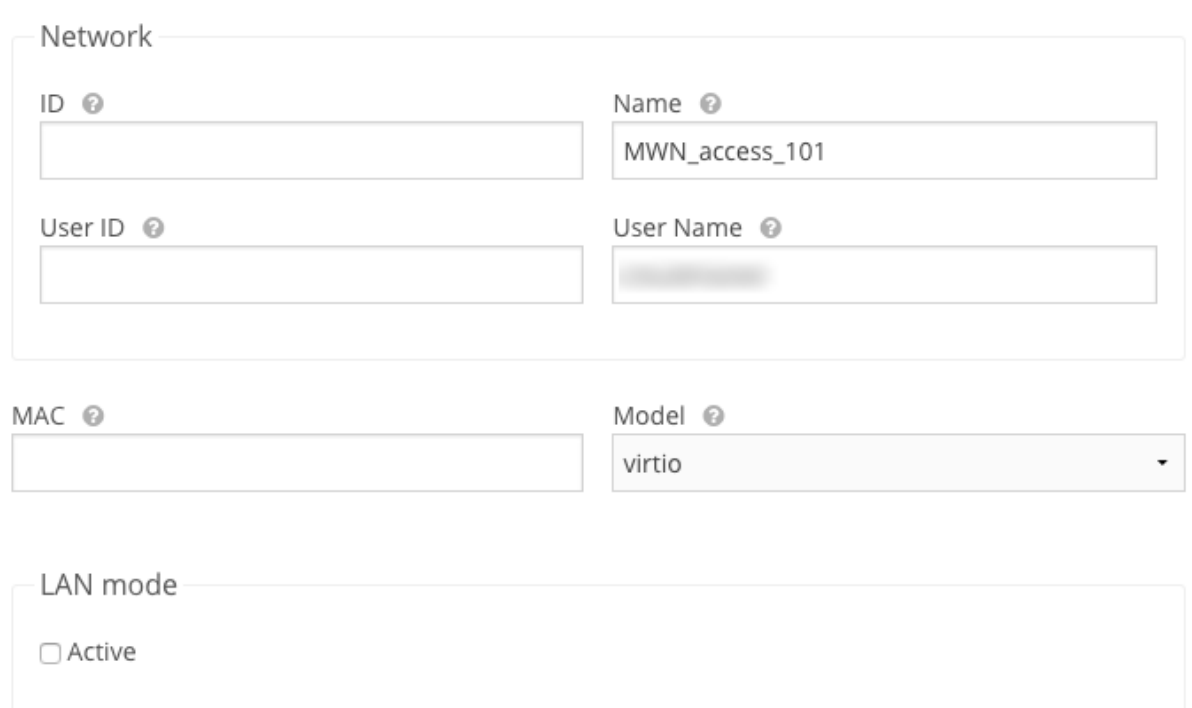

Els camps NETWORK\_ID, NETWORK, NETWORK\_UID, and NETWORK\_UNAME són mútuament excloents i s'ompliran automàticament quan una xarxa es seleccionada de la llista. El model per defecte de la targeta de xarxa virtual és *virtio*. Aquest és de llarg el model que té millor rendiment i la millor elecció. Si *virtio* no està suportat pel sistema operatiu de la màquina virtual, l'usuari ha d'escollir el model a imitar, com RTL8139. En general, aquesta és àmpliament acceptada, també per vells nuclis de Linux. Altres possibles entrades poden ser ne2k\_isa, i82551, i82557b, i82559er, ne2k\_pci, PCNet i E1000 (consulteu la documentació de *libvirt* com a referència). L'usuari ha de ser conscient que no fer servir *virtio* podria donar lloc a un baix rendiment a causa de la sobrecàrrega d'emulació. El camp de text etiquetat com MAC ha de deixarbuit, se li assigna automàticament, llevat que s'hagi concedit una reserva.

#### <span id="page-10-0"></span>IP reservation

A la secció dedicada a les xarxes virtuals ja es va aclarir que les màquines virtuals mantenen les adre ces MAC de les NIC per la seva vida útil, mentre que les IP poden canviar quan es realitza una acci ó. En alguns casos especials, es pot realitzar una reserva: cadascuna d'aquestes adreces MAC estarà estàticament lligada a una determinada IP, de manera que, la NIC que obté l'adreça MAC donada se mpre serà la mateixa IP des del servidor DHCP.

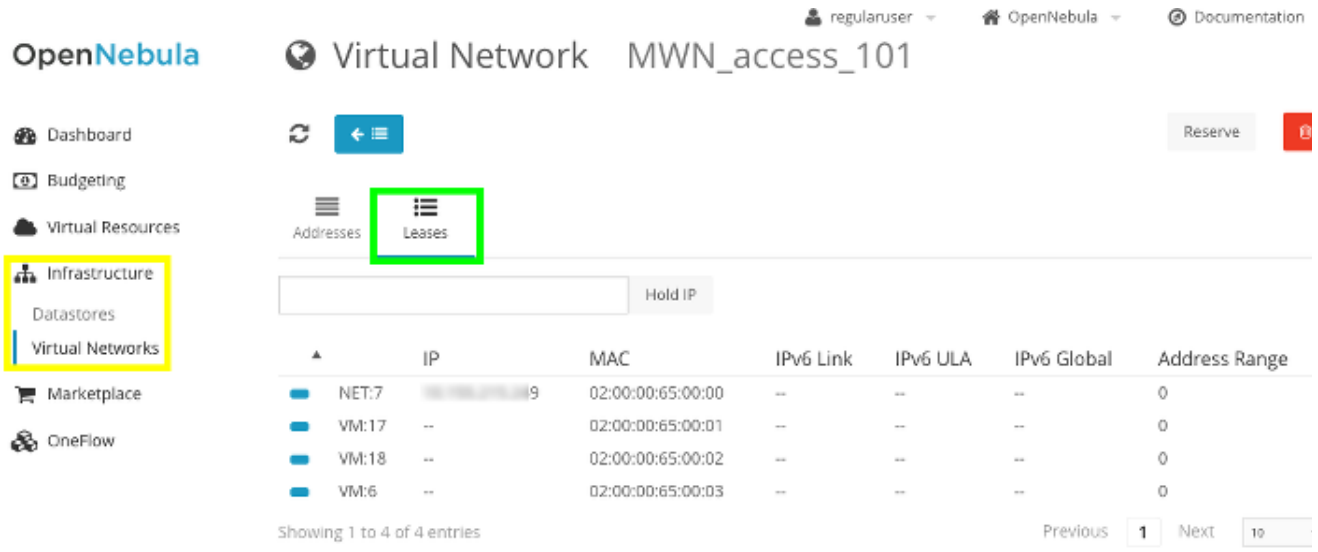

Per exemple, una vegada que s'instancia una plantilla (*Template*), la NIC de la màquina virtual li assignarà l'adreça MAC 02:00:00:65:00:00 i el servidor DHCP sempre emetrà la mateixa IP fins que no es revoqui la reserva.

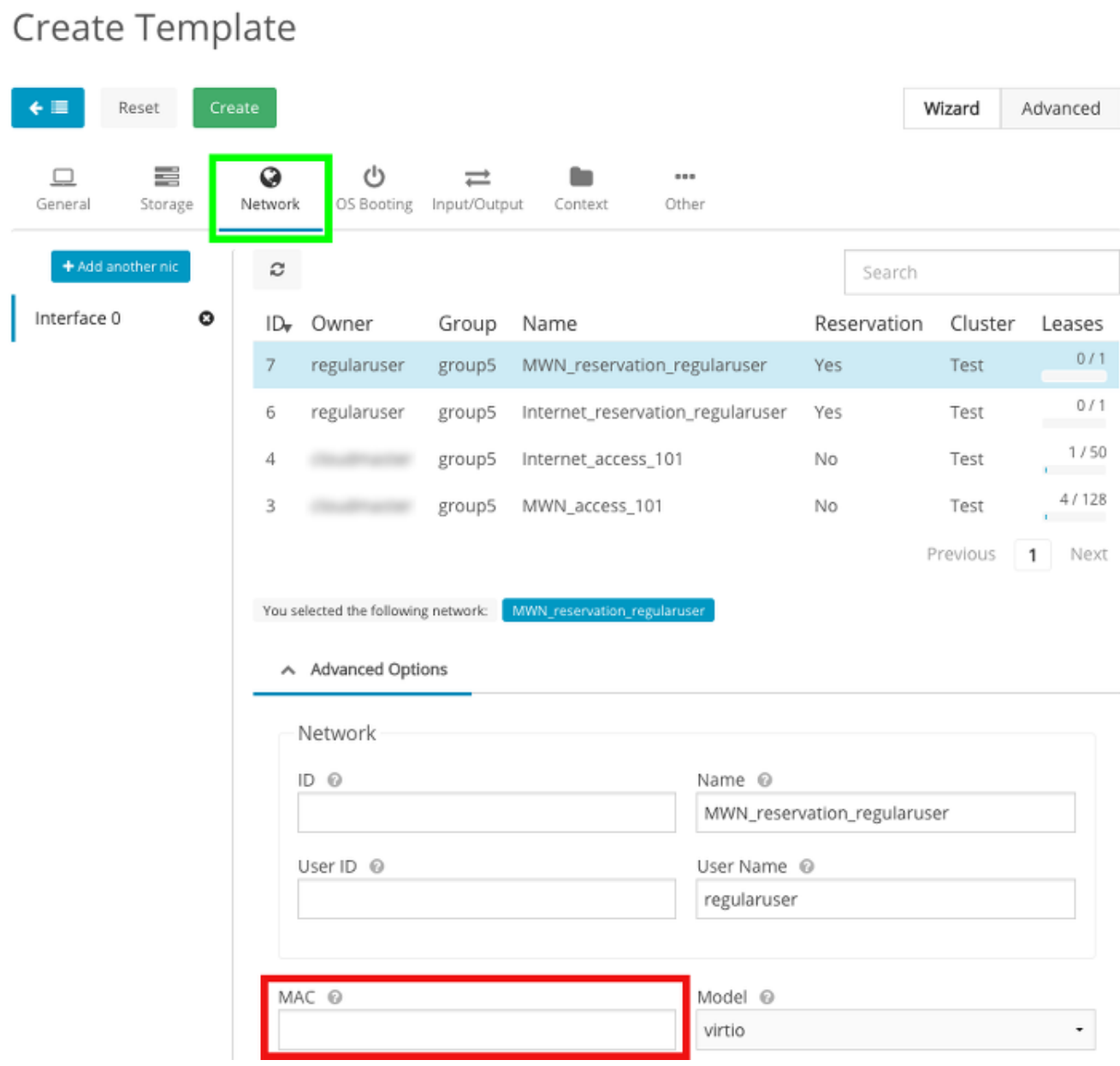

 $\triangle$  regularuser  $\sim$ 

省 OpenNebula →

 $\odot$  Documentation  $\sim$ 

Finalment, una reserva també es pot accedir a través de la interfície d'EC2 Elastic IP.

## <span id="page-12-0"></span>**OS Booting**

La pestanya, *OS Booting*, inclou alguns detalls del boot de la màquina virtual:

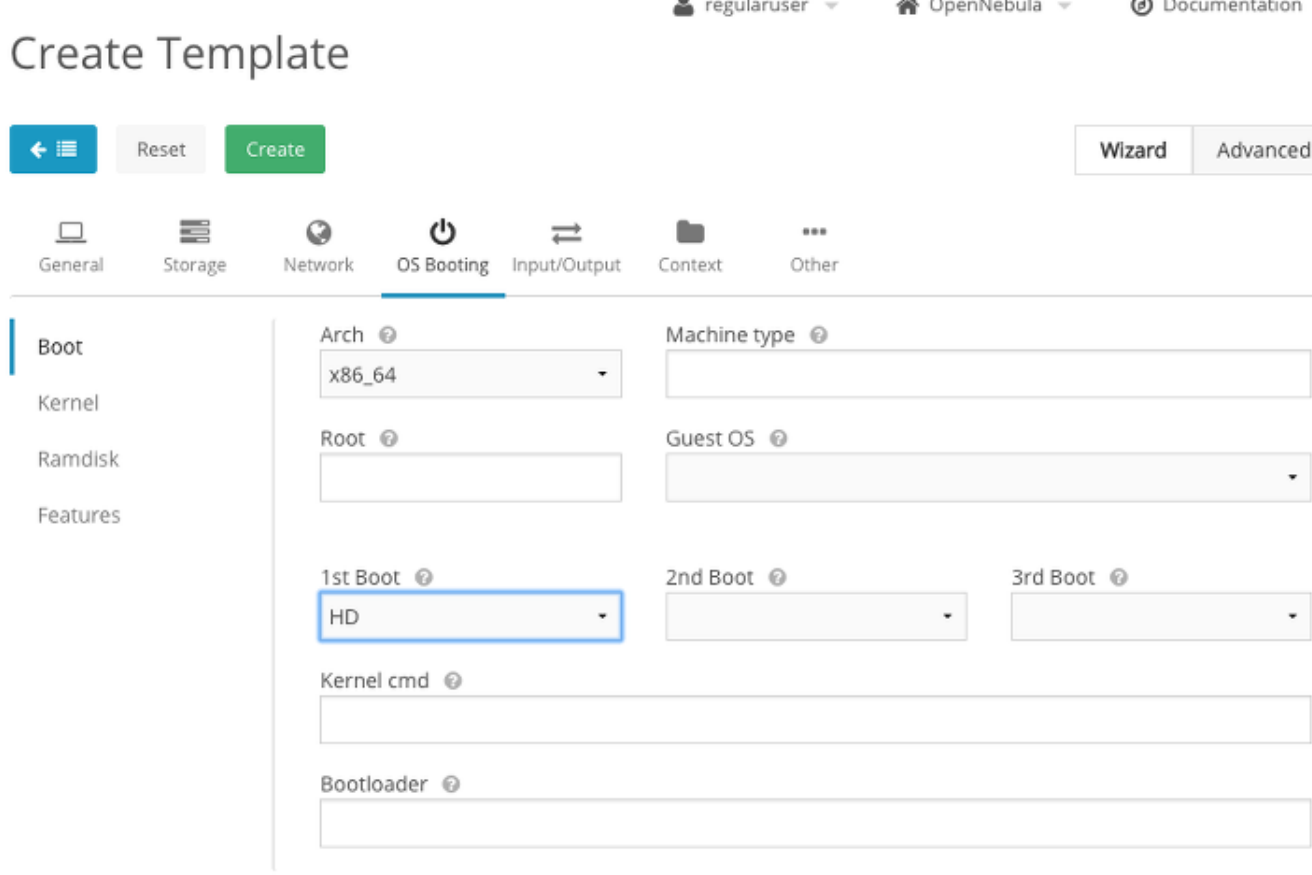

Suposant que la imatge de disc utilitzat per arrencar la màquina virtual també conté el nucli, les opcions més importants són:

- **Arch**: l'arquitectura de CPU de la màquina virtual, que s'escollirà entre i686 (32 bits) o x86\_64 (64 bits);
- **Arrencada**: el dispositiu triat per a l'arrencada, per ser recollits entre HD (disc dur), FD (disquet), CD-ROM i NETWORK (xarxa). HD és per defecte i, en cas que hi hagi diversos dispositius, l'ordre és IDE (DEV\_PREFIX és hd), SCSI (DEV\_PREFIX és sd) i VIRTIO (DEV\_PREFIX és vd). Tingueu en compte que marca una imatge com CDROM es pot fer només quan es crea la imatge i no més tard. També és possible especificar l'ordre dels mitjans de comunicació d'arrencada per mitjà de les llistes desplegables primer d'arrencada, segon d'arrencada i així successivament.

Les opcions del root (el dispositiu que serà muntat com a root), Kernel cmd (les opcions per al nucli d'arrencada), i el gestor d'arrencada (camí al gestor d'arrencada), juntament amb el nucli (per registrar una imatge del nucli) i disc RAM (per registrar- una imatge de disc RAM) pestanyes, són útils només en cas que sigui necessari instruir la màquina virtual per poder arrencar des d'un nucli que no resideixi en el disc d'arrencada.

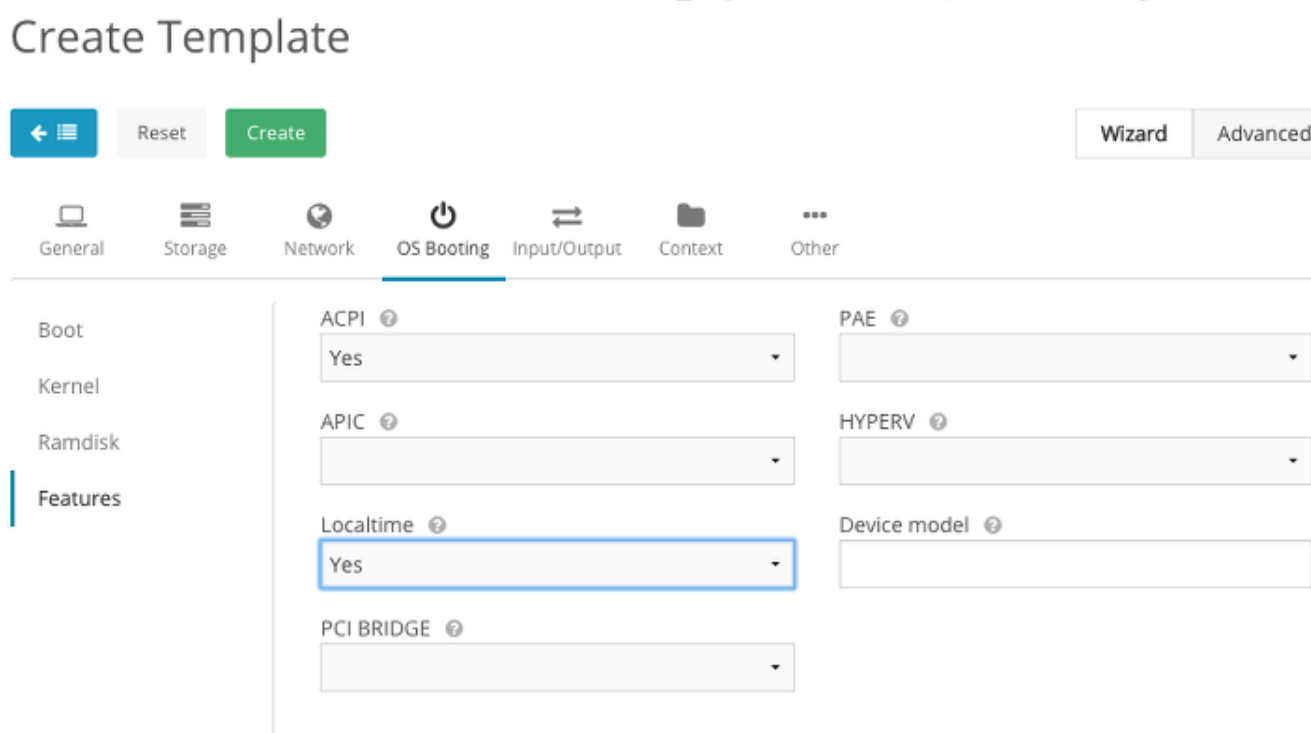

 $\triangleq$  regularuser  $\sim$ 

<br />
8<br />
OpenNebula →

O Documentation

A la fitxa **Features** (Característiques) tens la possibilitat de sincronitzar el rellotge de la màquina vir tual amb l' opció *localtime* amb el temps del node *worker*, ja que tots els hosts físics aconsegueixen el temps de la mateixa font i que podria salvar de problemes futurs, ja que alguns serveis no podrien executar-se en la VM a causa de no tenir el temps sincronitzat, encara que això no eximeix l'adminis trador de la màquina virtual configurar un servidor NTP adequat per mantenir el rellotge en sincronia i per permetre la compatibilitat amb ACPI. Això és rellevant amb la finalitat de ser capaç d 'apagar correctament una màquina virtual i prendre una instantània de disc diferit. Si us plau, record eu també d'instal·lar el programari necessari (dimonis i suport del nucli) en el sistema operatiu convi dat.

## <span id="page-14-0"></span>**Input/output**

La configuració de VNC apareix en aquesta secció:

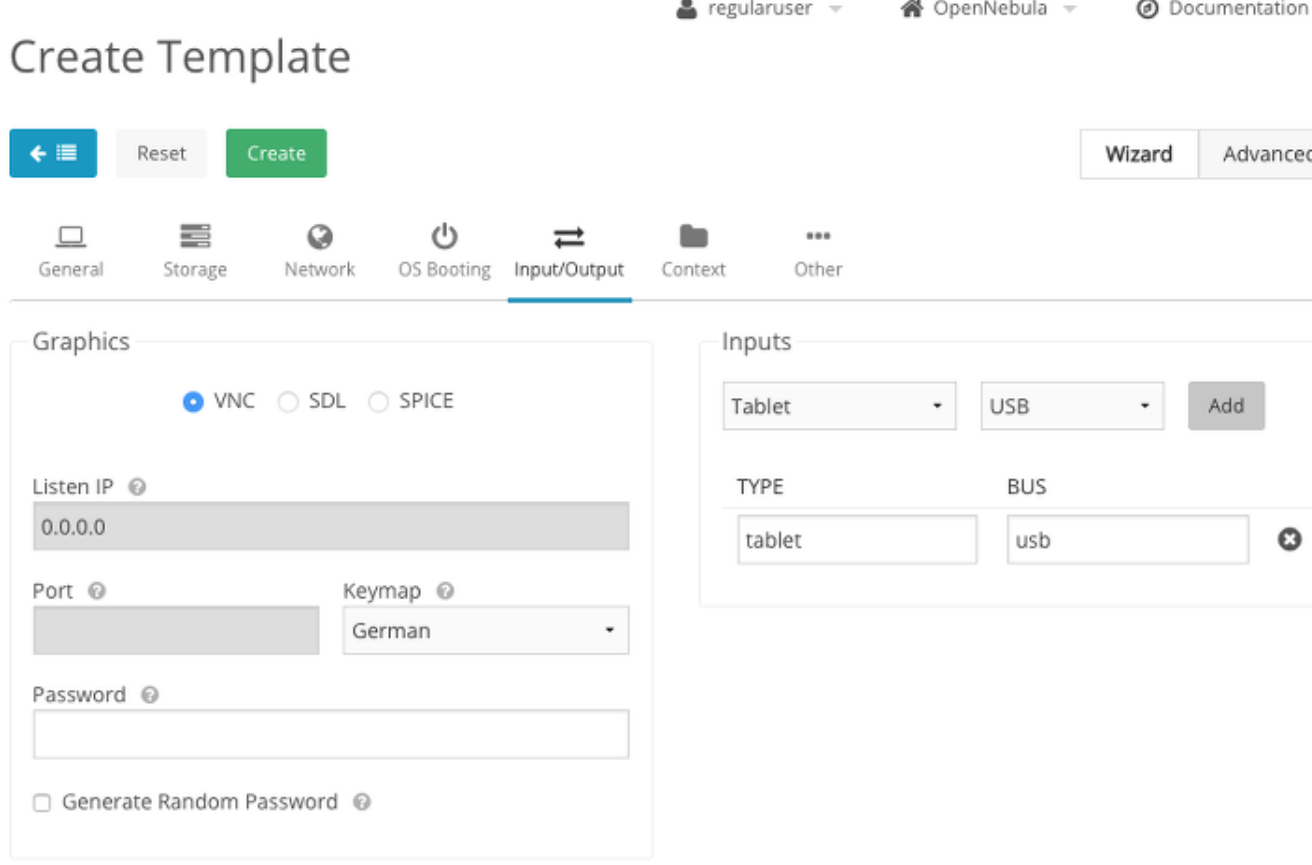

Per tal de ser capaç d'obrir una connexió VNC a la màquina virtual creada per aquesta plantilla dins de la interfície web (ONE), l'usuari ha de triar el cercle VNC que es mostra a la imatge, en lloc de *N one*. El camp IP on escoltarà cal omplir-ho amb 0.0.0.0. No cal especificar un port (el camp està des activat), però es pot afegir una contrasenya i distribució de teclat. Pel que fa a la distribució de teclat , seleccioneu la configuració amb el desplegable de la llista.

A la dreta, la secció d'Entrades, es pot especificar els dispositius d'entrada addicionals (juntament amb el seu bus) a més del ratolí PS / 2 i el teclat emulat per part de l'hipervisor.

### **Tips**

En particular, el dispositiu de tauleta utilitzant el bus USB és especialment útil per resoldre el problema de sincronització del ratolí. Assegureu-vos de fer clic al botó **Add** (Afegeix) per què el nou panell acaba en la llista de la dreta, com es mostra a la imatge.

## <span id="page-15-0"></span>**Context**

La secció de contextualització de les plantilles amb els paràmetres personalitzats que identifiquen ca da VM. Els exemples típics i més rellevants, són l'adreça IP i la clau(s) SSH autoritzades a connecta r-se com usuari root a través de SSH (almenys al principi, per a la configuració de la màquina virtual ). Pel que fa a la adreça d'IP, no cal cap acció per part de l'usuari, ja que es distribueix, juntament amb els altres paràmetres de la xarxa, per un servidor DHCP. D'altra banda, la injecció de la clau SSH (s)

en la imatge del disc és més problemàtica i requereix un suport des de l'interior de la màquina virtual . ONE reuneix per els paràmetres contextualització una imatge de CD-ROM que s'adjunta per defecte a la màquina virtual, de manera que es necessita un script o un dimoni per tal de llegir les en trades i col·locar-les al lloc correcte (és a dir, escriure les claus SSH a l'arxiu */root/.ssh/authorized\_k eys*):

- Els desenvolpupadors de ONE han posat a disposició un conjunt de scripts que s'han escrit *adhoc*. El framework s'explica *[aquí](http://docs.opennebula.org/4.12/user/virtual_machine_setup/context_overview.html)*. Podeu consultar la secció de contextualització bàsica per a la injecció de la clau SSH i per a la instal·lació del programari necessari en la màquina virtual. La secció de contextualització Avançada descriu com afegir scripts personalitzats per a la seqüència d'arrencada de la màquina virtual;
- *[cloud-init](https://cloudinit.readthedocs.org/en/latest/)*, una col·lecció de scripts en python (i serveis relacionats) creat per inicialitzar les imat ges de les VM.

Les imatges que s'ofereixen com a exemples han estat configuratdes utilitzant cloud-init, ja que està disponible al repositori per defecte de moltes distribucions de Linux i és compatible amb múltiples p roveïdors del núvol més enllà de ONE.

Per a l'usuari, tota l'operació consisteix només en l'obertura de la fitxa Context de la plantilla de la imatge, l'elecció de xarxa i SSH (primer a l'esquerra), enganxar la clau SSH (s) en el camp de text et iquetat com a claus públiques i seleccionar el botó Afegir contextualització SSH, com es mostra a la imatge.

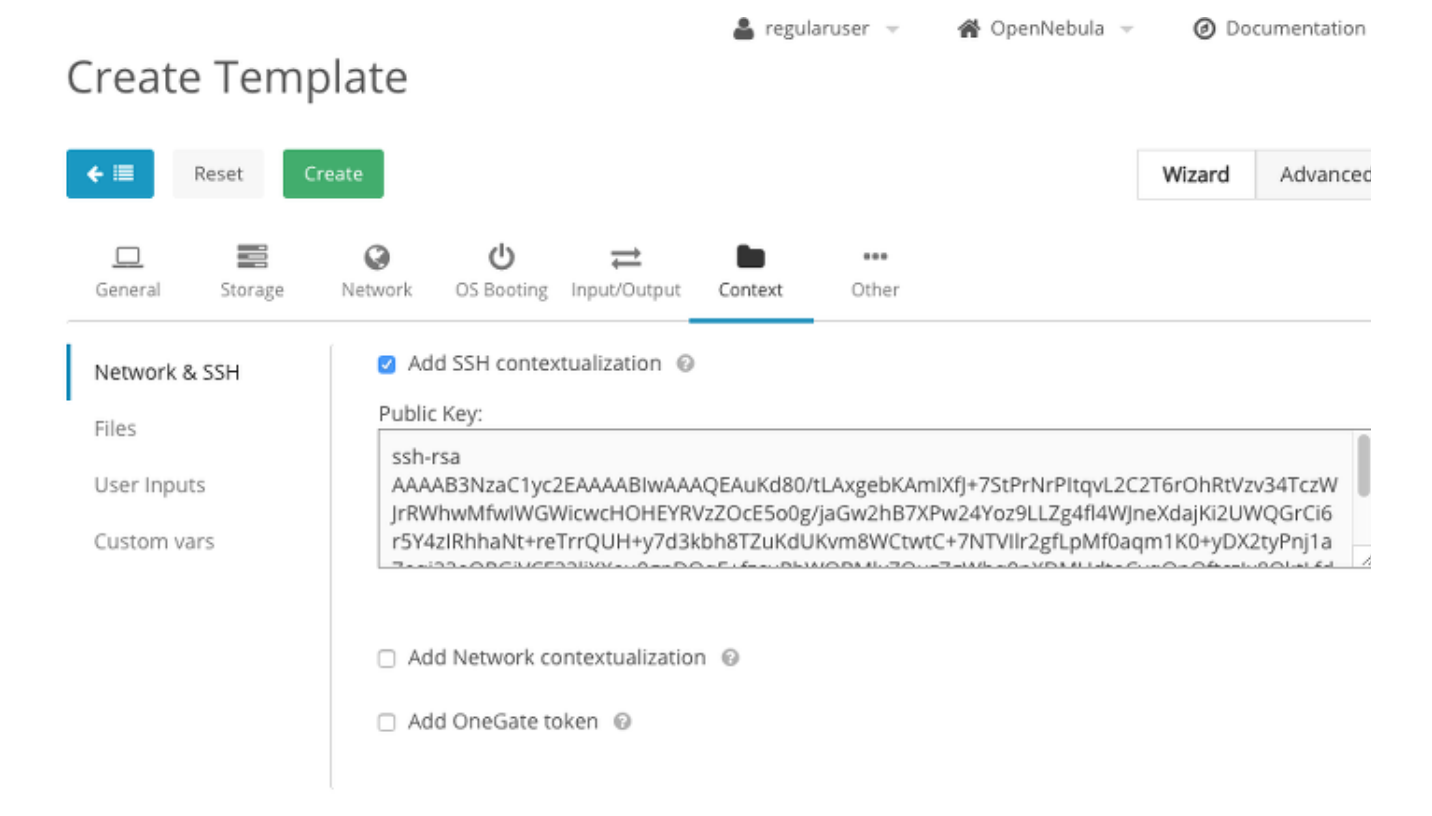

En lloc d'enganxar la clau SSH en cada plantilla (o totes les claus de tots els usuaris potencials de la plantilla), també és possible definir una clau SSH per defecte per al compte d'usuari i que faran ús d e la plantilla. En primer lloc, per tal d'associar la clau SSH al perfil, obriu el panell de configuració, utilitzant el menú desplegable a la part superior, com es mostra a la imatge

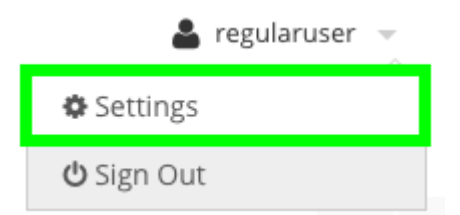

A la primera pestanya, Info, premeu el botó d'edició (el quadrat vermell a la següent imatge) del quadre de text *Public SSH Key* i enganxeu la clau SSH.

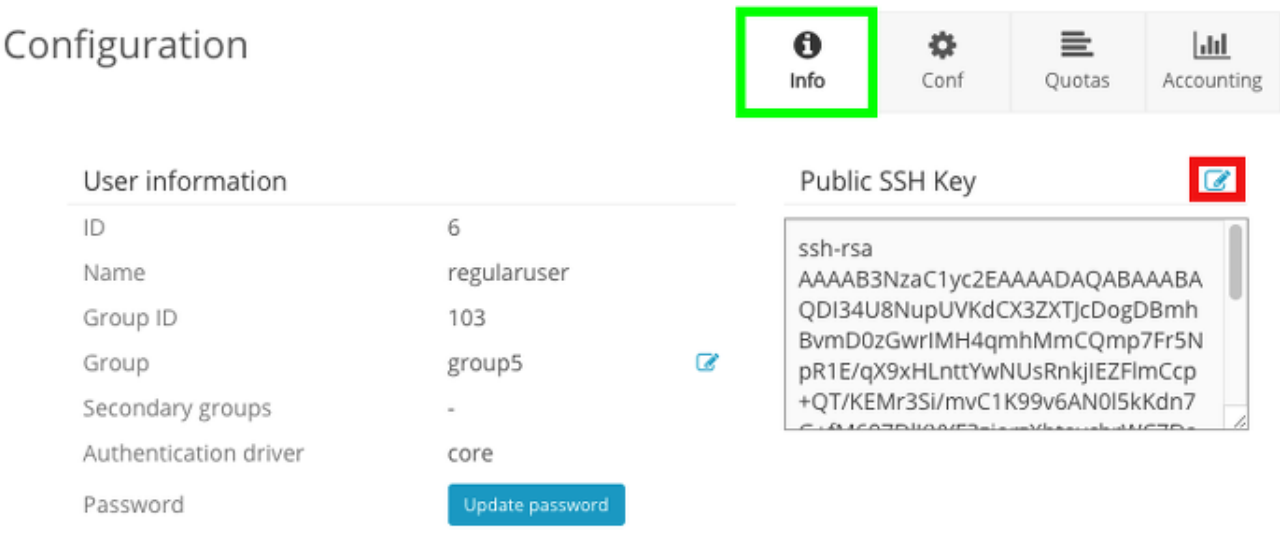

Ara, tornant a la secció Context del *Template*, si l'opció Afegir contextualització SSH està marcada, però no hi ha cap text en el quadre de clau pública, llavors es farà servir clau SSH l'usuari per defecte (si s'afegeix) durant el desplegament.

Tingueu en compte els següents detalls:

- La injecció de la clau(s) SSH no funciona, fins que el paquet de contextualització de ONE o cloud-init estiguin instal·lats i configurats correctament.
- És possible afegir diverses claus simplement utilitzant la nova línia com a separador (és a dir, prem enter entre dues claus SSH consecutives)
- Les claus s'afegiran només a l'usuari root.
- El mecanisme de contextualització només desplega les claus al lloc esperat, no podeu establir el dimoni SSH, ni tractar amb SELinux.
- <span id="page-17-0"></span>Si la imatge d'inici s'estableix com a persistent, llavors les claus SSH es guardaran de forma permanent, ja que tot el contingut real del disc es manté al apagar l'equip.

# **Treballar amb màquines virtuals**

La vista Màquines Virtuals resumeix les màquines virtuals que s'executen propietat d'un usuari.

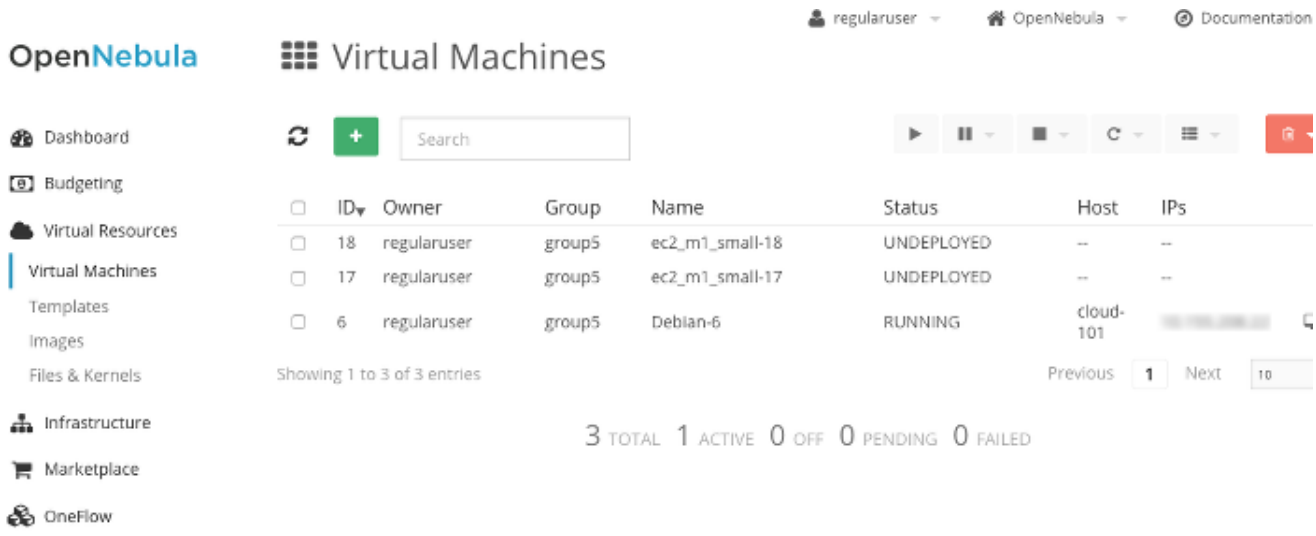

Tan aviat com es selecciona una de les màquines virtuals en execució, es proposen els detalls de la selecció

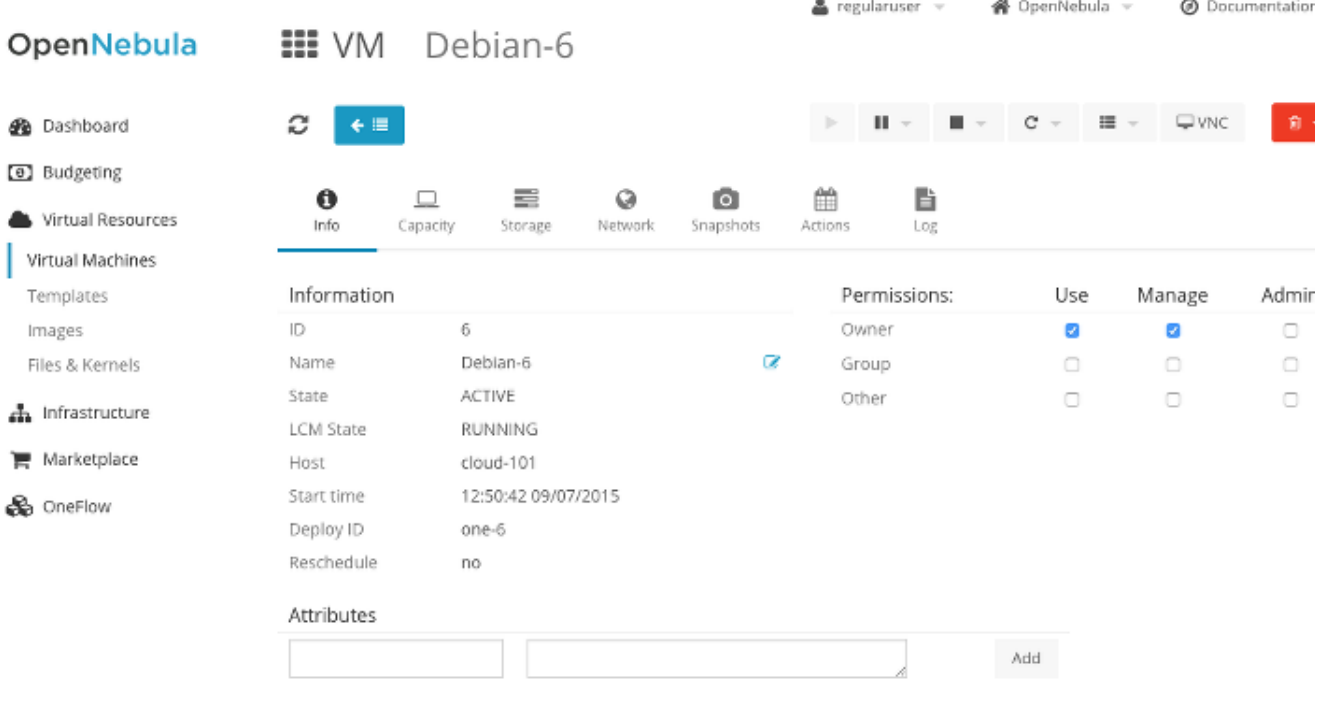

 $\overline{a}$ 

i les accions que apareixen a la cantonada superior dreta s'activen :

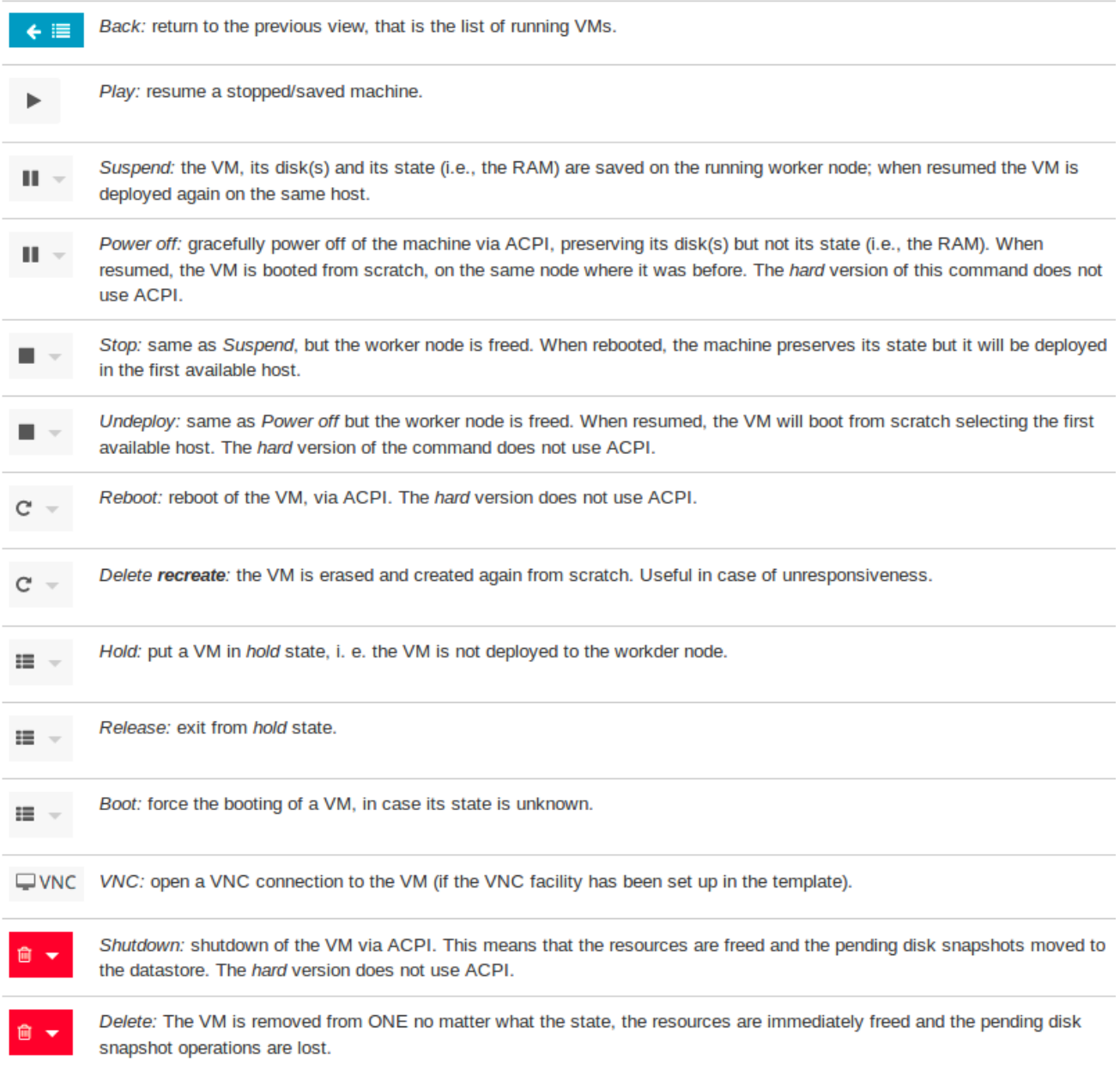

Just a sota d'aquest conjunt d'icones, hi ha un selector de pestanyes:

- **Informació**: els detalls de la màquina virtual, juntament amb el conjunt de permisos;
- **Capacitat**: una vista de la CPU i ús de memòria (també s'utilitza durant el canvi de mida de les màquines virtuals);
- **Emmagatzematge**: el discos afegits a la màquina virtual, amb la possibilitat de connectar un nou disc o per prendre una instantània del disc.
- **Xarxa**: alguns detalls sobre l'ús de la xarxa, la interfície (s) afegides a la màquina virtual i el b otó per afegir una altra targeta de xarxa a la màquina virtual en calent.
- **Instantànies**: les instantànies de VM
- **Accions**: les accions programades, com les oferides per la llista de la part superior.

**Log**: si és el cas, una vista de l'arxiu de registre creat per ONE per controlar la màquina virtual

## <span id="page-20-0"></span>**Disk Snapshots**

.

Una instantània de disc és una còpia del disc d'una màquina virtual guardada al magatzem de dades. Aquesta operació porta una nova imatge de disc disponible de forma permanent (és a dir, després d'e sborrar la màquina ) per al seu posterior ús. El botó per a crear una instantània del disc està disponib le a la fitxa Emmagatzematge (quadrat vermell a la següent imatge), al costat de cada disc seleccionable. Recordeu que les operacions d'instantànies de disc no es poden realitzar en els discos volàtils. De fet, en la següent imatge, vdb i vdc són discos volàtils i l'opció d'instantània, no es troba disponible.

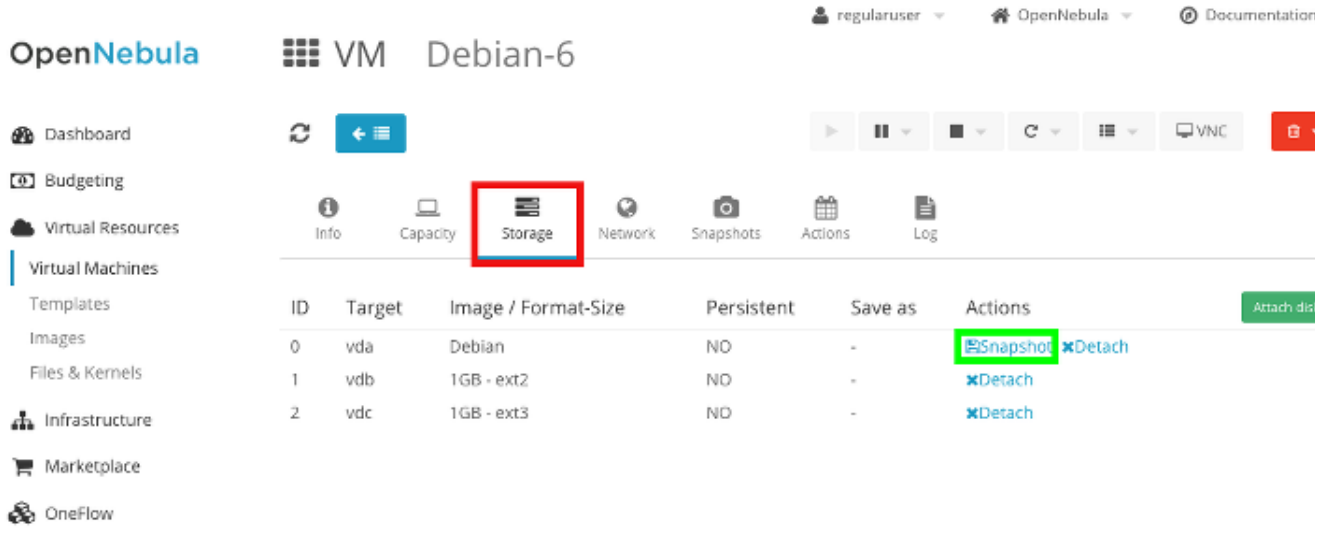

ONE ofereix dos tipus d'instantànies de disc

- **Calent (Hot)**: es pot prendre en qualsevol moment i la còpia s'iniciarà immediatament després de l'ordre s'ha emès. La imatge instantània de disc s'agrega al magatzem de dades de destinaci ó immediatament i apareix en un estat bloquejat, fins que el disc original està completament d esat. A continuació, l'estat canviarà a READY. Per tal de preservar la integritat de la nova ima tge, seria ideal evitar les operacions d'escriptura en el disc. La millor manera de fer-ho és des muntar el disc des de l'interior de la màquina virtual sense separar, és clar. Per totes aquestes raons, una instantània de disc calent és particularment útil per a discos o particions de dades d e còpia de seguretat de particions sense el sistema operatiu (a causa del fet que no es pot desmuntar). Recordeu que els discos volàtils no es poden guardar. Un consell final: per tal d'e vitar la pèrdua de dades és una bona pràctica per comprovar que la instantània del disc calent ha finalitzat correctament , adjuntant la nova imatge com a disc nou a la màquina virtual en execució i verificar el seu contingut.
- **Diferit (Deferred)**: implica el tancament de la màquina virtual. Això vol dir que el nou arxiu d'imatge es crea immediatament al magatzem de dades en l'estat bloquejat, però el contingut del disc d'origen s'aboca només després d'eliminar la màquina. En aquest context, el terme tancar la VM ens referim a la selecció d'apagada des del menú desplegable a la vista Màquines virtuals. Per tal d'executar correctament l'ordre, ACPI ha d'estar habilitat en el *Temp*

*late* de la VM i habilitat a la VM (en altres paraules, ACPI ha d'estar habilitat en el nucli del convidat i, depenent del sistema operatiu de l'hoste, s'han d'instal·lar els paquets necessaris) . La còpia real del disc d'origen es porta a terme durant la fase de Epíleg de la vida de la màquina virtual, just després de l'aturada. La imatge de destinació està sempre en l'estat de bloqueig. Quan es realitza l'operació d'abocament, a continuació, la imatge canviarà a READY. Només en aquest punt la instantània de disc està completa i la màquina virtual s'ha eliminat. Per descomptat, no es pot fer servir la comanda Eliminar, llavors es cancel·la l'operació de instantània en el disc. Tingueu en compte que suspendre, Aturar i Apagar no activen la instantània de disc.

La següent imatge representa el menú que es mostra a l'usuari quan s'inicia un procediment d'instantànies de disc.

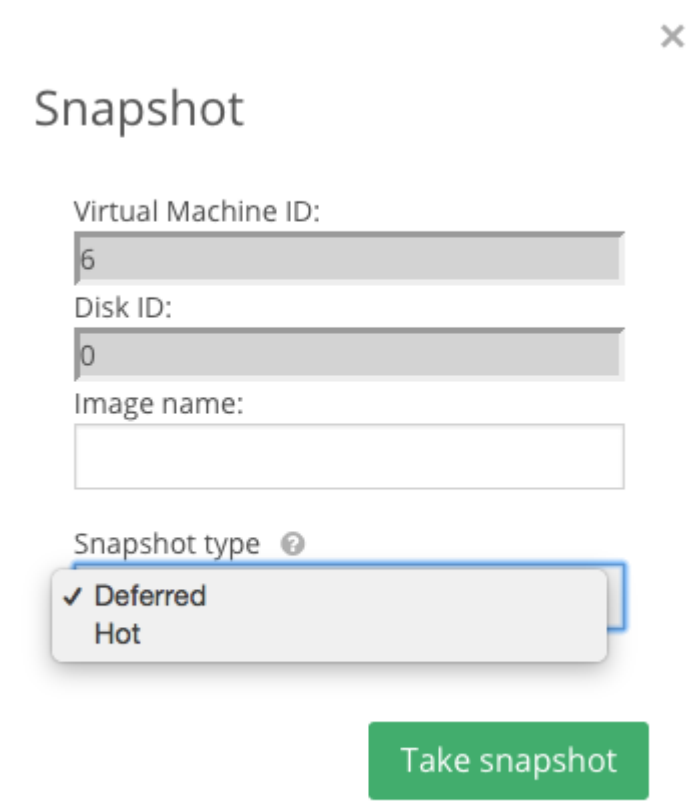

A més del tipus d'instantànies de disc, l'usuari ha d'especificar el nom de la nova imatge que es crearà al magatzem de dades (en format comprimit).

### <span id="page-21-0"></span>**VM Snapshots**

Instantànies de VM consisteix en un abocador de la situació de tots els discos de la màquina virtual i la memòria de la màquina virtual. L'objectiu principal és tenir diferents versions o punts de restauració de la mateixa màquina virtual. Malgrat el nom, són força diferents a les instantànies de disc des el punt de vista que:

- que no condueixen a una (o més) imatges al magatzem de dades. En aquest sentit no són permanents.
- la seva vida està connectada a la màquina virtual, una vegada que la VM ha estat apagada o eliminada, la instantània de la VM també s'elimina. Això es deu al fet que la informació de la instantània de la VM es conserven en els arxius d'imatge de disc de la màquina virtual que s'executa en el magatzem de dades del sistema. Aquests arxius s'eliminen al final del cicle de vida de la VM.
- l'operació es pot realitzar només en discos imatges qcow2. Si almenys un disc està en format raw, no funcionarà.

Per tal de prendre una instantània de la VM (o per restaurar la VM des d'una anterior), podeu consultar la fitxa d'instantànies de les màquines virtuals podeu veure a la següent imatge on es mostra un exemple on hi ha un punt de restauració ja creat. A partir d'ara és possible fer que la màquina virtual torni a la situació anterior, eliminar el *snapshot* o prendre un de nou.

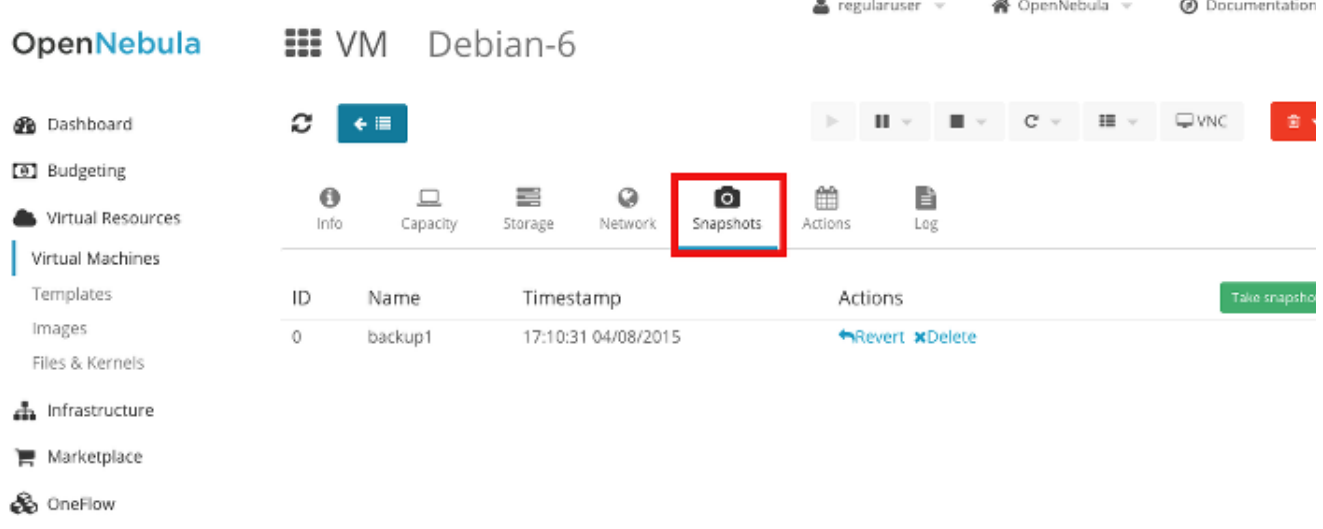

Finalment, el menú que es mostra l'hora de prendre una instantània de la VM: l'únic paràmetre d'entrada és l'etiqueta per identificar el punt de restauració

 $\times$ 

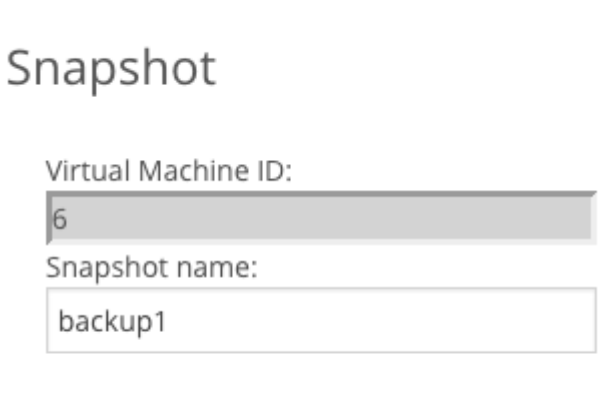

<span id="page-22-0"></span>Take snapshot

## **VNC**

La manera més immediata per accedir a una màquina virtual és utilitzar el client VNC integrat en ONE. Simplement feu clic a la icona del client OpenNebula VNC al costat de la màquina virtual desitjada. La instal·lació, per tal d'estar disponible, ha de ser correcte a la plantilla.

El client VNC a la interfície web està configurat per utilitzar només la versió segura de WebSockets.

La interfície gràfica d'usuari web utilitza un client VNC integrat, clients VNC com TightVNC, Vi, ... no són compatibles.

El web de client GUI VNC utilitza HTLM5 i WebSockets, per la qual cosa es necessita un navegador recent. Els navegadors compatibles, segons els desenvolupadors, són Firefox i Chrome.

### **Tips**

La tecla ESC ens tancarà la finestra VNC. Això no és un error, però és el comportament predeterminat. Per evitar això, per exemple a l'utilitzar l'editor VI dins de la màquina virtual, podem maximitzar la finestra fent clic en la icona situada a la part superior dreta i obrir una nova finestra.

### <span id="page-23-0"></span>**Estats d'una màquina virtual**

En aquesta secció teniu una descripció completa i detallada de tots els estats que una màquina virtual pot tenir en el seu cicle de vida.

Per a usos pràctics, és suficient saber que la seqüència típica per a una VM iniciant és:

- **Pendent** (PENDING): aquest és el primer pas després de la presentació, encara s'està executant l'algoritme de coincidència de decisions per trobar els recursos per a la màquina virtual.
- **Pròleg** (PROLEG): ONE ha trobat els recursos per a la màquina virtual, pel que està copiant la imatge de la VM al seu lloc, crear el disc volàtil(s) i l'establiment de la connexió de la xarxa virtual triada.
- **Arrencada** (BOOTING): l'hipervisor és la creació de la màquina virtual en el node *worker*.
- **Corrent** (RUNNING): la màquina virtual s'ha creat una instància i el sistema operatiu convidat està arrencant. D'ara en endavant, la connexió VNC està disponible, si s'ha inclòs en la plantilla, de manera que és possible seguir la seqüència d'arrencada de la màquina virtual. S i hi ha errors en la configuració del sistema operatiu de l'usuari (és a dir, les inconsistències de disc, configuració incorrecta d'alguns serveis ...), la màquina virtual no pot prestar els serveis que es pretén i necessita depuració.

ONE amaga tots els detalls dels usuaris finals, de manera que de vegades és difícil de detectar problemes. Com a regla d'or:

- si la màquina virtual s'ha quedat encallada en l'estat pendent, llavors és probable que no hi hagi prou recursos disponibles, sobretot de memòria i/o nombre de CPU, per implementar la màquina virtual. En principi, sempre és possible modificar la plantilla i reduir els recursos sol·licitats.
- si la màquina virtual s'ha quedat encallada en el pròleg, llavors ONE està movent arxius des del magatzem de dades d'imatge per al magatzem de dades del sistema. El temps necessari per completar aquesta operació depèn de la tràfic de xarxa i la mida del fitxer(s) de disc.

En cas d'errors, la màquina virtual canvia a l'estat fallit (FAILED): en aquest cas, si us plau poseuvos en contacte amb els administradors del sistema.

Si un perd el contacte amb la màquina virtual, en no poder controlar-ho, l'estat és desconegut (UNKNOWN). És acceptable tenir una màquina virtual en aquest estat durant un curt període de temps (és a dir, uns minuts, potser a causa de la càrrega del sistema), però si persisteix, poseu-vos en contacte amb els administra dors del sistema.

Una altra font freqüent de confusió és l'estat resultant després de realitzar una de les operacions de pausa o de parada al menú disponible a la vista de les màquin es virtuals. L'estat assolit després de fer clic sobre els botons d'acció corresponents figuren en aquesta llista són:

- **Suspendre**: el contingut real de tots els discos, incloent els volàtils, es conserva, així com el contingut de la memòria RAM, mentre que les IPs són alliberades. Les CPU en el node treballador encara es reserven per a la VM, tot i que no s'utilitza en l'actualitat, per tant, seran comptabilitzats. Quan reprès, la màquina virtual està exactament en la mateixa situació que quan s'ha suspès. Recordeu que aquesta operació falla si es munta la carpeta stagein dins de la màquina virtual.
- **Apagat**: el contingut real de tots els discos, incloent els volàtils, es conserva, però no el contingut de la memòria RAM, de manera que, quan es va reprendre, la màquina virtual s'iniciarà de nou. També les IPs són alliberades. Les CPU en el node treballador encara es reserven per a la VM, tot i que no s'utilitza en l'actualitat, per tant, seran comptabilitzats.
- **Stop:** el contingut real de tots els discos, incloent els volàtils, es conserva, així com el contingut de la memòria RAM, mentre que les IPs són alliberades. També les CPU del node treballador a la màquina virtual s'executa són alliberades, per tant, després de parar, sense càrrega es duran a terme. Quan reprès, la màquina virtual passarà a través del mecanisme partit de decisions per trobar un nou hoste i estarà en la mateixa situació que abans de ser detingut. Recordeu que aquesta operació falla si es munta la carpeta stagein dins de la màquina virtual;
- **Undeploy:** el contingut real de tots els discos, incloent els volàtils, es conserva, però no el contingut de la memòria RAM, de manera que, quan es vol reprendre, la màquina virtual s'inic iarà de nou. També les IPs i la CPU en el node worker s'alliberen, així que no hi ha càrrega es durà a terme. Quan reprès, la màquina virtual passarà a través del mecanisme de partit de decisions per trobar un nou hoste i es arrencarà de nou;
- **Apagar:** la màquina virtual s'elimina, així que tots els recursos (CPU, RAM, IPs) s'alliberen i els discos s'esborraran, llevat que s'hagi sol·licitat una instantània en diferit. Aquesta operació significa que un senyal de ACPI s'envia al sistema operatiu convidat perquè pugui aturar els s erveis i desmuntar els discos d'una manera neta.
- **Eliminar:** la màquina virtual es treu immediatament, sense cap senyal de ACPI enviada al sist ema operatiu convidat. Tots els recursos (CPU, RAM, IPs) són alliberats immediatament, els discos s'esborren sense desmuntar i les instantànies diferides no s'activen.

La següent taula resumeix el que s'ha exposat fins al moment:

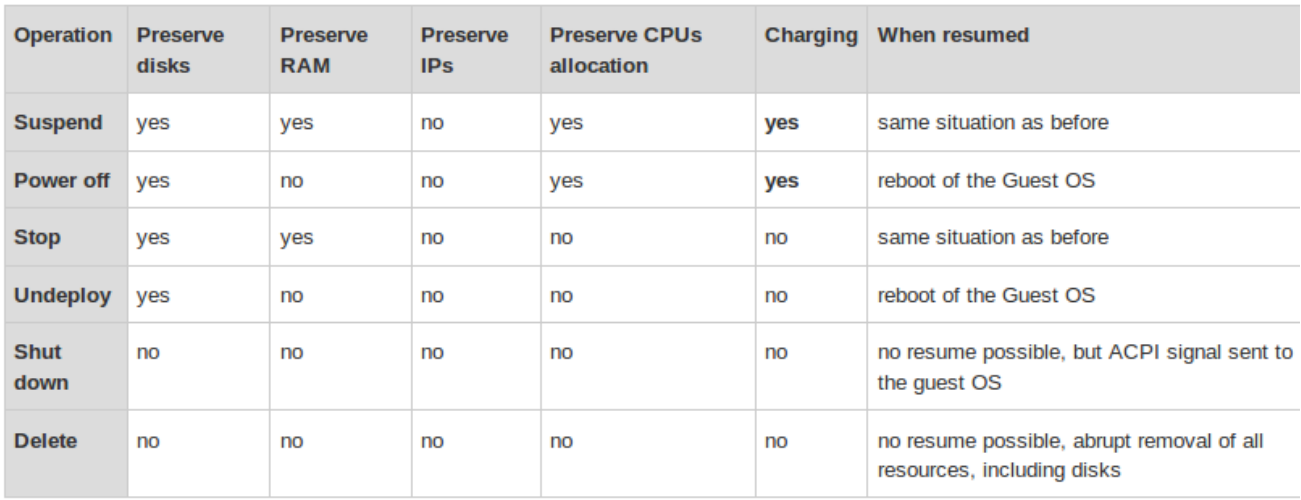

Finalment, hi ha els estats transitoris hotplug, guardar i Epíleg corresponents, respectivament, a la connexió / desconnexió d'un dispositiu (disc, targeta de xarxa . ..), l'abocador d'un o més discos (és a dir, la instantània de disc, suspensió, que accionen off ...) i la neteja final del node *worker* després que l'usuari va decidir ap agar o eliminar la màquina virtual.